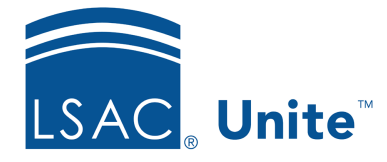

Unite Education Program v6.2 Job Aid: 5575

# **Add a Dynamic Segment to Unite**

A dynamic segment allows you to create a group of contacts based on a set of conditions and target the group for a specific email campaign. A dynamic segment works best for groupings in which the number of members may increase or decrease because conditions may change at any given time.

# **Step 1: Add the segment**

- 1. Open a browser and log on to Unite.
- 2. On the main menu, click JOURNEYS.
- 3. On the navigation pane, click **Segments**.
- 4. On the command bar, click  $+$  New
- 5. Select **New Dynamic Segment**.
- 6. On the *Segment Templates* window, select a template or click .
- 7. Next to **School ID**, click  $\vee$ .
- 8. In the **Name** text box, enter a unique name for the segment.
- 9. In the **School ID** text box, enter your LSAC school code.
- 10. Next to **School ID**, click  $\left|\triangle\right|$  to hide the drop-down window.

## **Step 2: Add the starting query block**

- 1.  $Click \left| \leftarrow\right|$  Add query block
- 2. Select the name of the entity you want to query.

### **Note**

Unite defaults to the **Contact** entity. Next to **Contact**, click  $\vee$  to select a different entity.

### **Note**

If you do not start a query block with the **Contact** entity, you must end the query block with the **Contact** entity.

# **Step 3: Add conditions to the query block, if needed**

- 1. From the **Select Attribute** list box, select the field you want to query.
- 2. Verify or select a filter operator.

## **Note**

The default filter operator is **Equals**. Next to **Equals**, click  $\vee$  to select a different operator.

- 3. Enter or select a value for the field, if applicable.
- 4. If you want to add a clause for another condition, click  $\Box$  + Add  $\Box$ , and then enter or select the attribute options. Otherwise, skip this step.

## **Note**

There are three types of clauses you can add to an attribute. You can add a condition clause, a group clause, or a related entity clause.

#### **Note**

When you add a clause, you can set the condition operator depending on how you want to link the different clauses. The AND operator is more exclusive; it only finds records that meet the conditions for each clause you add. The OR operator is more expansive; it finds all records that meet any of the conditions you add.

### **Step 4: Add an additional query block, if needed**

- 1. From the **Select Entity** list box, select the name of the entity you want to query.
- 2. Add conditions to the query block, if needed.
- 3. Repeat for each query block you want to add to the segment.

#### **Note**

If the entity you selected for the starting query block is not **Contact**, you must select **Contact** for the last query block. You do not have to add conditions to the **Contact** entity when it is the last query block.

#### **Step 5: Estimate the query reach**

- 1. Scroll to the bottom of the page.
- 2. Click **Estimate size**.
- 3. Verify the number of estimated matches meet your expectations at the current time.
- 4. If necessary, edit the segment to increase or decrease the reach.

#### **Step 6: Save the segment and go live**

- 1. On the command bar, click  $\boxed{()}$  Check for errors
- 2. If your segment passes the error check, click  $\Box$  save . Otherwise, fix the errors.
- 3. If you are ready to use the segment in a Unite journey, click  $\boxed{\odot$  Go live on the command bar. Otherwise, skip this step.
- 4. On the navigation pane, click **Segments** to close the segment and return to the *Segments* grid.